# **How to Create a MealpayPlus Account**

**New customer?** Register a FREE account

Go to [www.MyPaymentsPlus.com](http://www.mypaymentsplus.com/) and Click Here:

### **Step 1: Add your student/patron to the account**

- Select "**Georgia**" from the state dropdown and "**Gwinnett County Public Schools**" from the district dropdown
- Enter your **child's student ID number and last name**
- Student's should know their ID number, you may also contact your student's school to obtain this information
- If your child's last name has a suffix, please keep this in mind when entering the last name. Ex. "Smith Jr." "Smith IV" "Smith-Arnold" *USE THE EXACT NAME that appears on the registration papers at our school.*

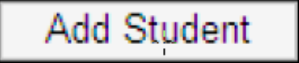

If you wish to add another student, repeat step 1

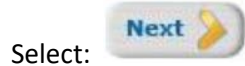

#### **Step 2: Create your profile**

Select :

- Enter your parent name, address, and phone number
- Enter an active e-mail address. It's important to enter a correct address so that you can receive e-mail reminders, username/password information, and payment confirmation emails.
	- **Next** Select:

#### **Step 3: Create your sign-in**

- Choose a "Username" that will be easy for you to remember WRITE IT DOWN HERE:
- Enter a 7-20 character password. Keep in mind that your password is case sensitive. (1 number and 1 letter required) WRITE IT DOWN HERE:
- Enter a password hint to help you remember your password.
	- **Next Select**

### **Step 4: Confirm your profile**

- Verify that all information you entered is correct
- If you need to change any of the information, you can click on the *Edit* link next to each section title.

**Finish Registration** 

## Select:

#### **Step 5: Your registration is complete**

- **Continue to Sign In**
- Select:
- Sign in by entering the username/password you created in "Step 1"

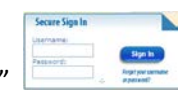

• Save this paper so that you can refer to it in case you forget your username and/or password. Keep it in a secure place.

\*If you have issues with your account, please select and as the local school does not have access to your personal login information. Thank you.